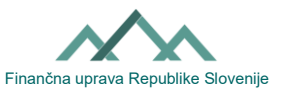

# **Istruzione per compilare il modulo EDP-PE (Domanda per l'autorizzazione esterna)**

## **I. Informazioni generali sull'autorizzazione esterna a operare con i moduli all'interno del portale eDavki**

Il portale eDavki consente al soggetto passivo di autorizzare un altro soggetto passivo per operare con i moduli all'interno del portale eDavki. L'istituto dell'autorizzazione esterna è adatto per gli operatori economici con contabilità esterna o per le persone fisiche che non sono esperte di e-commerce, o per qualsiasi soggetto passivo che desideri consentire a una terza persona di inserire documenti, archiviare documenti, rivedere documenti archiviati o consultare i propri dati. A questo proposito si sottolinea che deve esistere un alto grado di fiducia tra il delegante e il delegato in merito alla protezione dei dati, poiché l'autorizzazione esterna dà al delegato, nei limiti dell'autorizzazione concessa, l'accesso ai dati personali e ai dati che costituiscono un segreto fiscale. Il delegato esterno **non è** allo stesso tempo anche l'incaricato di notifica che può essere designato dal soggetto passivo utilizzando il modulo [Notifica-PE.](https://edavki.durs.si/EdavkiPortal/OpenPortal/CommonPages/Opdynp/PageD.aspx?category=poob_vrocaje)

Con il modulo EDP-PE il delegante modifica (assegna o revoca) a un altro soggetto passivo i diritti, per conto del delegante, di operare con i moduli all'interno del portale eDavki (diritti EDP). Sono disponibili due moduli EDP-PE in formato cartaceo che si differenziano solo per la possibilità di definire l'ambito dell'autorizzazione:

- EDP-PE\_1 (Richiesta di autorizzazione esterna\_generale): questo modulo consente al delegante di autorizzare il delegato a svolgere con un'unica spunta tutte le azioni esistenti e future nel portale eDavki.
- EDP-PE\_2 (Richiesta di autorizzazione esterna): il modulo consente al delegante di limitare l'autorizzazione a uno specifico modulo o gruppo di moduli.

## **II. Modifica (assegnazione o revoca) dei diritti esterni per operare con i moduli all'interno del portale eDavki**

La modifica dei diritti esterni può essere effettuata in formato elettronico tramite il portale eDavki o in formato cartaceo utilizzando il modulo EDP-PE. In caso di autorizzazione esterna, non è necessario (come nel caso dell'autorizzazione interna) che il delegato sia un utente registrato del portale eDavki, pertanto è una questione di rapporto reciproco tra il delegante e il delegato che provvedono alla registrazione del delegato. La procedura di registrazione è pubblicata [qui.](https://edavki.durs.si/EdavkiPortal/OpenPortal/pages/registration/intro.aspx)

## **a) Procedura di autorizzazione esterna tramite il portale eDavki**

I soggetti passivi stessi possono predisporre in modo semplice e rapido le abilitazioni esterne. Le conseguenze entrano in vigore non appena viene presentata la richiesta. Il diritto di modificare le abilitazioni esterne nel portale eDavki ce l'hanno gli individui che accedono al portale eDavki come persone fisiche (per modificare i diritti a proprio nome) e alle persone che accedono con un certificato digitale per i dipendenti e sono allo stesso tempo anche rappresentanti legali (per modificare i diritti a nome di un operatore economico).

- 1. Accedere al portale eDavki.
- 2. Selezionare "Rappresentare se stessi come persona fisica" o selezionare l'operatore economico attraverso il quale dispone di un certificato digitale (nel caso in cui la persona accede con un certificato digitale per i dipendenti ed è allo stesso tempo il rappresentante legale).
- 3. Cliccare a sinistra su "Abilitazioni", "Delegati esterni" e cliccare a destra su "Aggiungi un delegato esterno" o cliccare sul codice fiscale del delegato esistente al quale si desidera modificare l'abilitazione.
- 4. Cliccando su "Modifica abilitazioni", selezionare anche l'ambito e la durata dell'abilitazione e cliccare su "Invia domanda".
- 5. La copia del codice di sicurezza e la firma con il certificato digitale completano il processo di autorizzazione. Il portale eDavki segnala che il documento è stato inviato con successo.

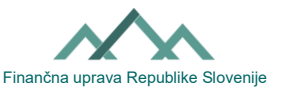

## **b) Procedura di autorizzazione esterna in formato cartaceo**

Sono disponibili due moduli (EDP-PE 1 e EDP-PE 2). Si differenziano per il fatto che il modulo EDP-PE\_2 consente la frammentazione dell'abilitazione esterna a diversi livelli. Il modulo deve essere compilato in modo leggibile e in stampatello. Devono essere compilati i dati del delegante e quelli del delegato.

## **Dati del delegante**

Si devono inserire i dati del soggetto passivo che desidera autorizzare un altro soggetto passivo a inserire, depositare e rivedere i documenti depositati per suo conto. Si segnala al riguardo che è diverso se si inserisce solo il nome e il cognome nel campo "Ragione sociale/Nome cognome" (in tal caso si autorizza qualcuno per conto di una persona fisica) o il nome della ragione sociale, che include il nome dell'attività (in tal caso si autorizza qualcuno per conto della sua ragione sociale o dell'attività). Se si desidera autorizzare qualcuno per conto di una persona fisica e per conto della propria azienda (stesso codice fiscale), si prega di indicarlo chiaramente. Ad esempio, inserite Janez Novak e Janez Novak s.p.

## **Dati del delegato**

Inserire i dati del soggetto passivo che si vuole autorizzare a inserire, archiviare e revisionare i documenti archiviati per vostro conto. Si segnala al riguardo che è diverso se si inserisce solo il nome e il cognome nel campo "Ragione sociale /Nome cognome" (in tal caso si autorizza una specifica persona fisica) o il nome della ragione sociale, che include il nome dell'attività (in tal caso si autorizza una specifica ragione sociale o attività). Si consiglia di ottenere dalla persona che si desidera autorizzare l'informazione con quale certificato digitale qualificato entra nel portale eDavki (certificato rilasciato a una persona fisica o certificato rilasciato a un dipendente). Se il futuro delegato accede al portale eDavki con un certificato digitale qualificato di un dipendente, allora è necessario inserire il codice fiscale e il nome dell'azienda attraverso la quale possiede il certificato. Se invece inserisce un certificato digitale qualificato rilasciato a una persona fisica, è necessario inserire il codice fiscale e il nome e cognome della persona fisica.

## **Ambito e validità temporale:**

**Richiesta di autorizzazione esterna\_generale (EDP-PE\_1):** Se desiderate autorizzare il delegato a inserire, archiviare e rivedere tutti i documenti esistenti e futuri nel portale eDavki fino a revoca, barrate il primo "SÌ".

In questo modo concedete al delegato i seguenti diritti:

- Inserimento/completamento di documenti concedendo l'abilitazione, il delegato è abilitato a inserire e visualizzare i "Documenti in preparazione" e i "Documenti preparati". Il delegato avrà accesso a **tutti** i "Documenti in preparazione" e i "Documenti preparati" (anche retroattivamente, cioè per il periodo in cui non era ancora stato autorizzato) e non solo a quelli che inserirà (preparerà) da solo.
- Firma e presentazione di documenti concedendo l'abilitazione si consente al delegato di depositare **tutti** i documenti.
- Revisione dei documenti depositati concedendo l'abilitazione il delegato è abilitato a rivedere **tutti** i "Documenti depositati". Il delegato ha accesso a **tutti** i documenti depositati (anche retroattivamente, cioè per il periodo in cui non era ancora stato autorizzato).
- Documenti ricevuti concedendo l'abilitazione il delegato è abilitato a visualizzare **tutti** i "Documenti ricevuti". Il delegato ha accesso a **tutti** i documenti ricevuti (anche retroattivamente, cioè per il periodo in cui non era ancora stato autorizzato).
- Diritto di accesso e divulgazione concedendo l'abilitazione il delegato ha accesso a **tutti** i registri del soggetto passivo che sono nel portale eDavki (ad es. eKartica).

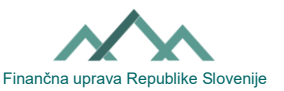

Se si desidera revocare tutte le abilitazioni al delegato, è necessario spuntare il secondo "SÌ".

**Richiesta di autorizzazione esterna (EDP-PE\_2):** se si desidera modificare l'abilitazione di un delegato solo per uno specifico modulo o gruppo di moduli, o solo per l'inserimento di documenti, o per il deposito di documenti, o per la revisione di documenti depositati, si prega di barrare questa casella di conseguenza. In caso di concessione di diritti EDP-PE, le relative caselle devono essere contrassegnate con "SÌ" per l'ambito dell'autorizzazione. In caso di revoca del diritto EDP-PE, le caselle corrispondenti devono essere contrassegnate con "NO" nell'ambito dell'autorizzazione. L'autorizzazione può essere valida per un determinato periodo di tempo o fino a revoca. È necessario tenere conto di un certo lasso di tempo che intercorre tra l'invio del modulo EDP-PE all'ufficio postale e l'inserimento del diritto stesso nel portale eDavki da parte di un dipendente dell'Amministrazione Finanziaria della Repubblica di Slovenia.

**Data e firma del delegante o del suo rappresentante:** la domanda deve essere firmata con firma autografa dal delegante e consegnata fisicamente al competente ufficio finanziario del delegante. Si prega di prestare attenzione al modulo EDP-PE\_2 in quanto richiede la firma autografa su ogni pagina.